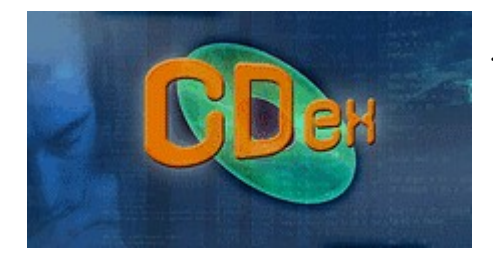

## **TELECHARGEMENT et INSTALLATION de CDex 1.70 beta4**

1- téléchargez CDex - version 1.70 beta4 Rendez-vous sur la page http://cdexos.sourceforge.net/?q=download , téléchargez la version CDex 1.70 (Beta 4 2009) en cliquant sur la ligne "Download for Windows NT series (7, Vista, 2003, XP, 2000, NT)" Patientez quelques minutes... Choisissez d'enregistrer le fichier sur le Bureau. Fermez le navigateur

2- installez CDex

Effectuez un double-clic sur le fichier "CDex-win32-1.70-b4-2009.exe" qui vient d'être créé sur le Bureau et poursuivez l'installation qui peut être assez longue... Lorsque ce sera terminé, vous aurez une icône CDex sur le Bureau.

3- lancez CDex, s'il est anglophone, rendez-vous sur : Options / Select language / french

4- configurez CDex une fois pour toutes avec Options / Configuration / ne modifiez que :

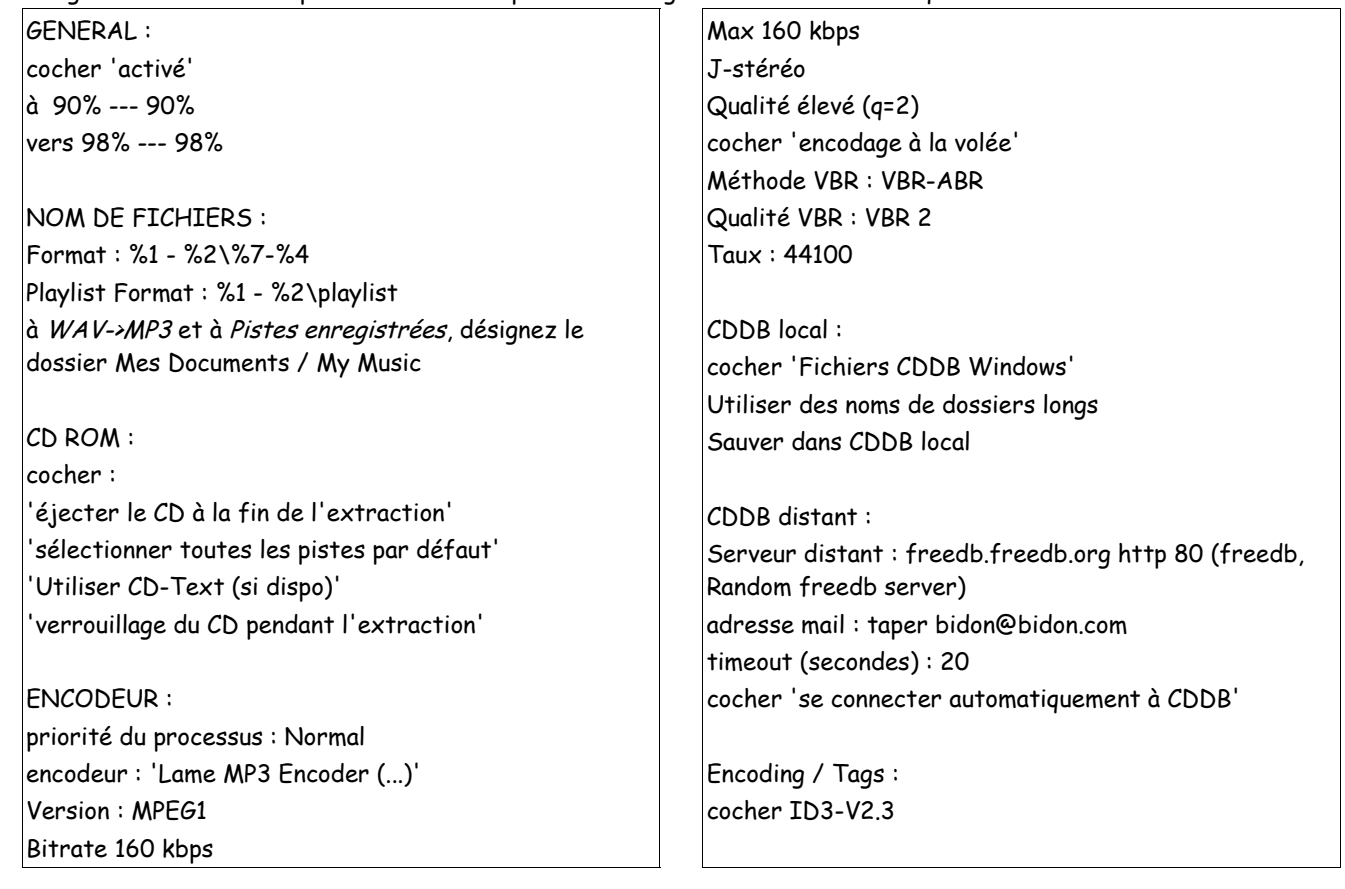

5- vous pouvez utiliser CDex